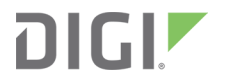

# Digi Connectware™

Digi Port Authority-Remote Set up Guide

# **Revision history—92000308**

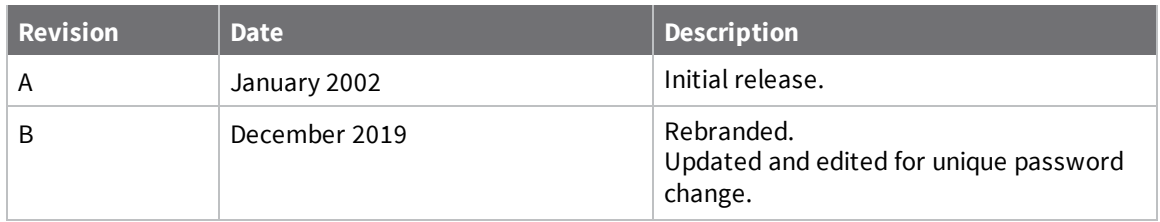

# **Trademarks and copyright**

Digi, Digi International, and the Digi logo are trademarks or registered trademarks in the United States and other countries worldwide. All other trademarks mentioned in this document are the property of their respective owners.

© 2019 Digi International Inc. All rights reserved.

# **Disclaimers**

Information in this document is subject to change without notice and does not represent a commitment on the part of Digi International. Digi provides this document "as is," without warranty of any kind, expressed or implied, including, but not limited to, the implied warranties of fitness or merchantability for a particular purpose. Digi may make improvements and/or changes in this manual or in the product(s) and/or the program(s) described in this manual at any time.

### **Warranty**

To view product warranty information, go to the following website: [www.digi.com/howtobuy/terms](http://www.digi.com/howtobuy/terms)

### **Send comments**

**Documentation feedback**: To provide feedback on this document, send your comments to [techcomm@digi.com](mailto:techcomm@digi.com).

### **Customer support**

**Digi Technical Support**: Digi offers multiple technical support plans and service packages to help our customers get the most out of their Digi product. For information on Technical Support plans and pricing, contact us at +1 952.912.3444 or visit us at [www.digi.com/support.](http://www.digi.com/support)

# **Contents**

# Introduction to Digi Port [Authority-Remote](#page-4-0)

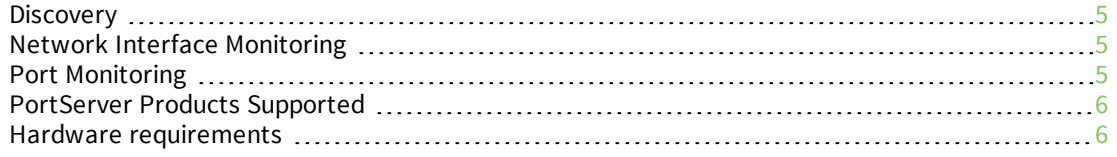

#### Get [started](#page-6-0)

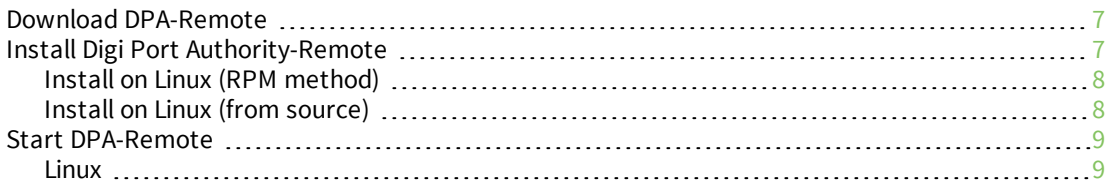

# Configure a device in [DPA-Remote](#page-9-0)

### Monitor network [interfaces](#page-10-0)

# Configure [DPA-Remote](#page-11-0)

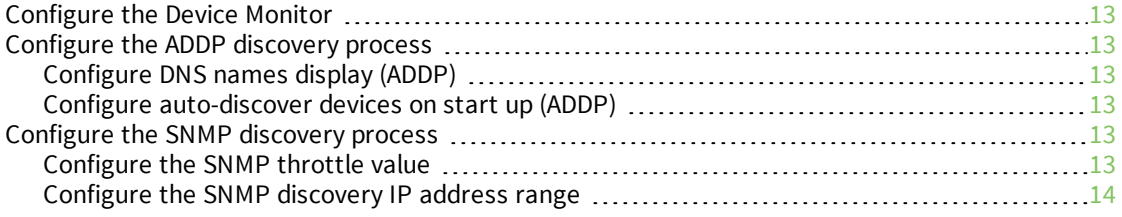

# Uninstall Digi Port [Authority-Remote](#page-14-0)

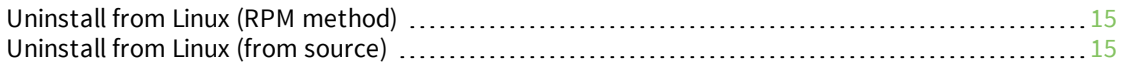

# [DPA-Remote](#page-15-0) reference

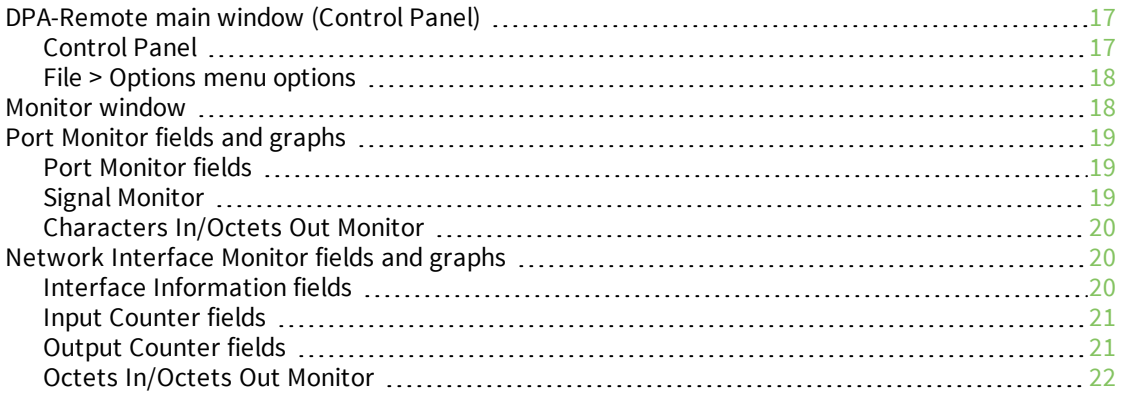

# [Troubleshooting](#page-22-0)

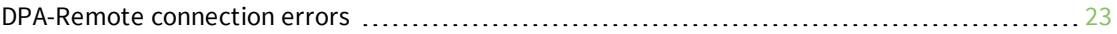

# <span id="page-4-0"></span>**Introduction to Digi Port Authority-Remote**

DPA - Remote (Digi Port Authority - Remote) is a program used to discover and monitor data and errors on Digi devices with either Digi's proprietory program called ADDP (A Digi Discovery Protocol) or SNMP agents over TCP/IP. A network interface to a device might be an Ethernet or PPP connection.

### <span id="page-4-1"></span>**Discovery**

Discovery is a program that discovers Digi devices residing on a network. The Digi devices are discovered with either ADDP (A Digi Discovery Protocol) or SNMP.

#### **ADDP**

For a Digi device to be discovered by ADDP, it must be ADDP-enabled. ADDP runs on any operating system capable of sending multicast IP packets on a network. It allows the system to identify all ADDP enabled Digi devices attached to a network by sending out a multicast packet. The Digi devices respond to the multicast packet and identify themselves to the client sending the multicast. The ADDP protocol needs to communicate with the TCP/IP stack using the UDP protocol. The TCP/IP stack should be able to receive multicast packets and transmit datagrams on a network. Not all Digi devices support ADDP.

#### **SNMP**

For a Digi device to be discovered by SNMP, it must have SNMP enabled. An SNMP agent must be running on your supported Digi device before you can use DPA - Remote to monitor it. To start the SNMP agent, see the appropriate documentation for your particular Digi device.

# <span id="page-4-2"></span>**Network Interface Monitoring**

Monitoring a network interface can be helpful in troubleshooting network performance issues or keeping track of the network interface performance. DPA-Remote can monitor incoming and outgoing data and errors on a network interface. See Monitor network [interfaces.](#page-10-0)

# <span id="page-4-3"></span>**Port Monitoring**

Monitoring ports can be helpful in troubleshooting port problems. DPA-Remote can monitor incoming and outgoing data and errors on ports. Also, individual signals (such as DTR, DCD, OFC, IFC, etc.) can be monitored. By viewing port signals, a user may be able to determine if a port appears to be functioning correctly or if it appears to be in some state of flow control or other condition of concern. See Port [Monitor](#page-18-0) fields and graphs.

### <span id="page-5-0"></span>**PortServer Products Supported**

DPA-Remote supports Digi One RealPort, PortServer II, and PortServer TS products. Where this documentation uses the name PortServer, this implies any of these supported PortServer products. The original Digi PortServer is not supported.

**Note** Depending on your PortServer model and firmware revision, the information displayed by DPA-Remote may differ.

# <span id="page-5-1"></span>**Hardware requirements**

#### *Using the Keyboard Instead of a Mouse*

The DPA - Remote utility includes keyboard support for users with no access to a mouse or a preference for a keyboard. However, not all operating systems support these functions.

The TAB, SHIFT-TAB and arrow keys can be used to navigate the interface. Also available for use are the "ALT" keystroke combinations. For example, ALT-F will bring up the File menu and ALT-O brings up the Options menu from the main monitoring window.

# <span id="page-6-0"></span>**Get started**

Follow these steps to download and install DPA-Remote, launch the application, and configure and monitor a device.

- 1. Download [DPA-Remote](#page-6-1).
- 2. Install Digi Port [Authority-Remote](#page-6-2).
- 3. Start [DPA-Remote](#page-8-0).
- 4. Configure a device in [DPA-Remote](#page-9-0).

After you have discovered devices from DPA-Remote, you can monitor network interfaces and ports, and display information about your device in the **Device Monitor**.

**n** Monitor network [interfaces](#page-10-0)

You can also configure the DPA-Remote application.

■ Configure [DPA-Remote](#page-11-0)

### <span id="page-6-1"></span>**Download DPA-Remote**

- 1. Go to the product support page for your device.
- 2. Choose **Diagnostics, Utilities and MIBs**.
- 3. From the **Operating System Specific Utilities** list box, select your operating system.
- 4. Download the appropriate version of the utility and save it to the desired directory.

### <span id="page-6-2"></span>**Install Digi Port Authority-Remote**

You can install DPA-Remote on your device using any of these methods.

#### *Prerequisites*

- <sup>n</sup> On UNIX installations, an X-Window environment must be installed in order to run DPA-Remote.
- n On all installations, a web browser is required in order to display the help.
- You must have downloaded the [DPA-Remote](#page-6-1) software.
- <sup>n</sup> Linux users must create symbolic links before DPA-Remote will install properly. This step is included in the Linux install processes.

From the list below, select the appropriate OS:

- n Install on Linux (RPM [method\)](#page-7-0)
- Install on Linux (from [source\)](#page-7-1)

#### <span id="page-7-0"></span>**Install on Linux (RPM method)**

- 1. Place the downloaded distribution file in a directory, such as  $/\text{usr}/\text{src}$ .
- 2. Verify that the directory exists:

/usr/src/linux

If it does not exist, create a symbolic link by entering the following command:

ln -s /usr/src/linux-(version number) /usr/src/linux

Where  $\frac{version \ number}{P}$  is the number of the Linux kernel.

3. All Linux versions except RedHat must create the following symbolic link for the RPM to install properly. Enter the following command:

ln -s /usr/src/(RPM source directory) /usr/src/redhat

Where the **RPM** source directory is the specific name used by your Linux distribution.

4. Enter the following commands:

```
rpm -ivv 40002188_version.src.rpm
cd /usr/src/redhat/SPECS
rpm -bb digidpar-version.spec
cd /usr/src/redhat/RPMS/<arch>
rpm -ivv digidpar-version.<arch>.rpm
```
#### <span id="page-7-1"></span>**Install on Linux (from source)**

**Note** You should not remove the source tree, since the makefiles are necessary for the uninstall procedure.

- 1. Place the downloaded distribution file in a directory, such as  $/\text{usr}/\text{src}$ .
- 2. Verify that the directory exists:

/usr/src/linux

If it does not exist, create a symbolic link by entering the following command:

ln -s /usr/src/linux-(version number) /usr/src/linux

Where  $\frac{version \ number}{s}$  is the number of the Linux kernel.

3. All Linux versions except RedHat must create the following symbolic link for the RPM to install properly. Enter the following command:

ln -s /usr/src/(RPM source directory) /usr/src/redhat

Where the **RPM** source directory is the specific name used by your Linux distribution.

4. Enter the following commands:

```
cd /usr/src
tar -xvzf 40002188_version.tgz
cd digidpar-version/sme
make install
make link
```
# <span id="page-8-0"></span>**Start DPA-Remote**

#### <span id="page-8-1"></span>**Linux**

- 1. Enter the following command: dparemote
- 2. The main [window](#page-16-0) appears.

# <span id="page-9-0"></span>**Configure a device in DPA-Remote**

Within DPA-Remote, you can access your devices that have been discovered by DPA-Remote.

**Note** Each time you access a device from DPA-Remote to configure the device, a log in screen for that device appears and you are required to log in to the device.

- 1. Start [DPA-Remote](#page-8-0).
- 2. In the **Device Configuration** area, enter the DNS name or the IP address of the device. You can also choose a device from the **Discovered Devices** or **Most [Recent](#page-16-2)** lists.
- 3. Choose **Configure**. A log in dialog displays.
- 4. Enter the user name and password.
	- <sup>n</sup> **User name**: **root**
	- **Password**: Enter the default password printed on the device label. If a password is not on the label, the default password is **dbps**. If neither password works, the password may have been changed. Contact your system administrator.
- 5. The device's web interface opens, from which you can configure your device. Refer to the configuration manual for your device for information about the configuration fields.

# <span id="page-10-0"></span>**Monitor network interfaces**

In the Device Monitor, you can monitor network interfaces and ports, and display information about the devices that you have discovered using DPA-Remote.

- 1. Start [DPA-Remote](#page-8-0).
- 2. In the **Device Monitor** area, enter the DNS name or the IP address of the Digi device. You can also monitor a device by choosing a device from the **Discovered Devices** or **Most Recent** lists.
- 3. From the **Community** list box, choose the appropriate device community. Options are:
	- **Public**: The device's default community for read-only access. If this has been changed in the device configuration, choosing this option will not have the desired effect, and you must instead choose the **<user-defined>** option and enter the appropriate community name.
	- **Private**: The device's default community for read/write access. If this has been changed in the PortServer, choosing this option will not have the desired effect, and you must instead choose the **<user-defined>** option and enter the appropriate community name.
	- **EX <user defined>:** Custom read or write access as defined on the device. This requires that the SNMP community entered has been previously defined on the device being monitored.
- 4. Choose **Monitor**. The main **Device Monitor** window appears. If an error [occurs](#page-22-0) when DPA-Remote is attempting to connect to the device, a message appears.
- 5. Choose the **Display Information** tab to view information about the Digi device.
- 6. Choose the **Network Interface and Ports** tab to view the network interface and ports. Multiple interfaces and ports may be selected at the same time. See [DPA-Remote](#page-16-0) main window [\(Control](#page-16-0) Panel).

A new monitor frame appears for each network interface or port you select. To close a monitor frame, click the network interface or port button associated with that frame.

- 7. Monitor the network [interfaces](#page-19-1) or [ports.](#page-18-0)
- 8. If your device supports Modbus, you can choose **Modbus Information** to view information about the Digi Modbus device. This tab is not available on systems that do not support Modbus.

# <span id="page-11-0"></span>**Configure DPA-Remote**

The topics in this section explain how to configure DPA-Remote.

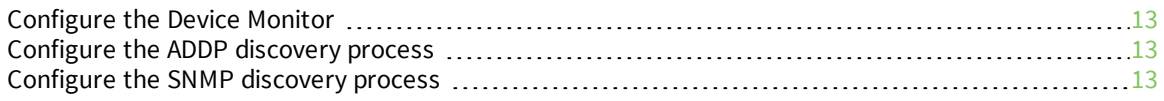

# <span id="page-12-0"></span>**Configure the Device Monitor**

Fonts, timers, and graph scaling can be modified for the Device Monitor.

- 1. Start [DPA-Remote](#page-8-0). The main [window](#page-16-0) displays.
- 2. Choose **File** > **Options** > **Device Monitor**.
- 3. Change the fonts, timers, and graph scaling as desired.
- 4. Save the changes.

# <span id="page-12-1"></span>**Configure the ADDP discovery process**

### <span id="page-12-2"></span>**Configure DNS names display (ADDP)**

**Note** This process is for ADDP only.

- 1. Start [DPA-Remote](#page-8-0).
- 2. In the main window, select **File > Options**.
- 3. Select the **General Options** tab.
- 4. Manage the **Enable name resolver** option.
	- **Select:** The DNS names display, but this may slow the discovery process on Microsoft Windows systems.
	- **Deselect**: Do not display DNS names. This improves system performance.
- <span id="page-12-3"></span>5. Save the changes.

#### **Configure auto-discover devices on start up (ADDP)**

**Note** This process is for ADDP only.

- 1. Start [DPA-Remote](#page-8-0).
- 2. Select the **Discovery Options** tab.
- 3. Select **Auto Discover**.
- 4. Select **Pre-select ADDP discovery**.
- 5. Save the changes.

### <span id="page-12-4"></span>**Configure the SNMP discovery process**

#### <span id="page-12-5"></span>**Configure the SNMP throttle value**

**Note** This process is for SNMP only.

- 1. Start [DPA-Remote](#page-8-0).
- 2. In the main window, select **File > Options**.
- 3. Modify the detection of the local subnet.
	- a. Select the **Discovery Options** tab.
	- b. Set the **SNMP Throttle**. The SNMP Throttle controls the number of SNMP requests made per second on the network. Setting the SNMP Throttle too high may overwhelm the network and seriously hinder network performance.
- <span id="page-13-0"></span>4. Save the changes.

#### **Configure the SNMP discovery IP address range**

Modify which IP addresses or range of IP addresses on which an SNMP discovery search should be made.

**Note** This process is for SNMP only.

- 1. Start [DPA-Remote](#page-8-0).
- 2. In the main window, select **Discovery Protocol**.
- 3. Select **SNMP**.
- 4. Select **Criteria**.
- 5. Save the changes.

# <span id="page-14-0"></span>**Uninstall Digi Port Authority-Remote**

You can uninstall DPA-Remote from your device.

- [Uninstall](#page-14-1) from Linux (RPM method)
- [Uninstall](#page-14-2) from Linux (from source)
- n

# <span id="page-14-1"></span>**Uninstall from Linux (RPM method)**

1. Enter the following command:

rpm -e digidpar

# <span id="page-14-2"></span>**Uninstall from Linux (from source)**

1. Enter the following commands:

cd /usr/src/digidpar-version/sme make unlink make uninstall

# <span id="page-15-0"></span>**DPA-Remote reference**

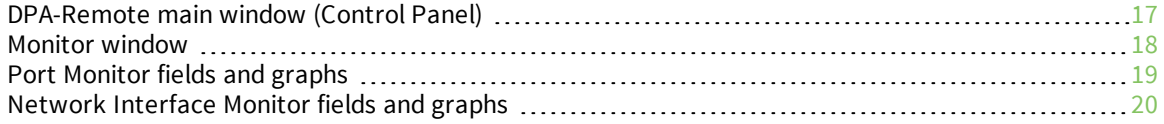

# <span id="page-16-0"></span>**DPA-Remote main window (Control Panel)**

<span id="page-16-1"></span>When you start DPA-Remote, the main window displays.

## **Control Panel**

<span id="page-16-2"></span>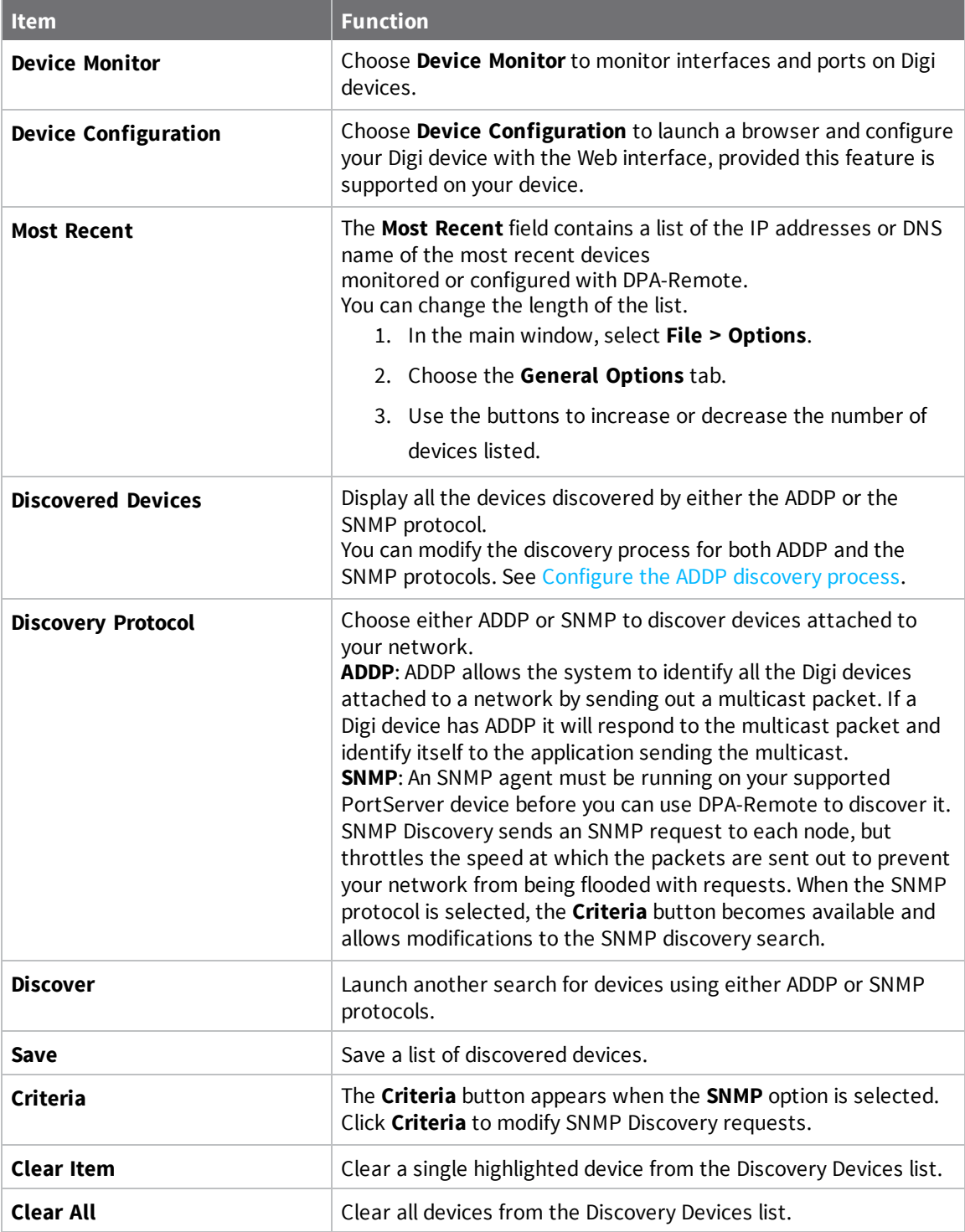

# <span id="page-17-0"></span>**File > Options menu options**

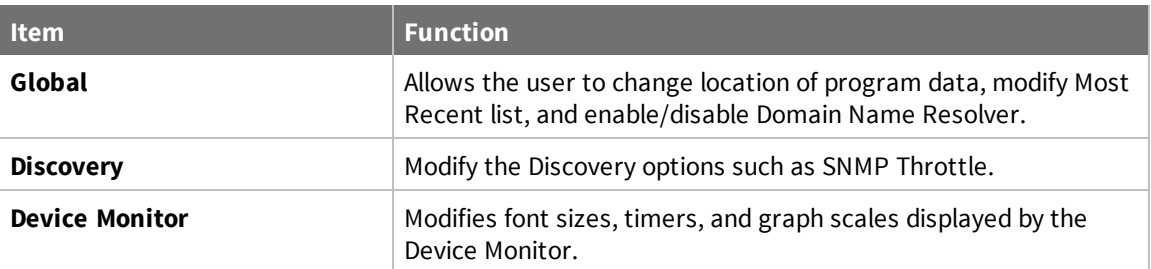

# <span id="page-17-1"></span>**Monitor window**

To access this screen, choose **Monitor** from the **Device Monitor** field on the **Control Panel**. To close this screen, use the ESC key.

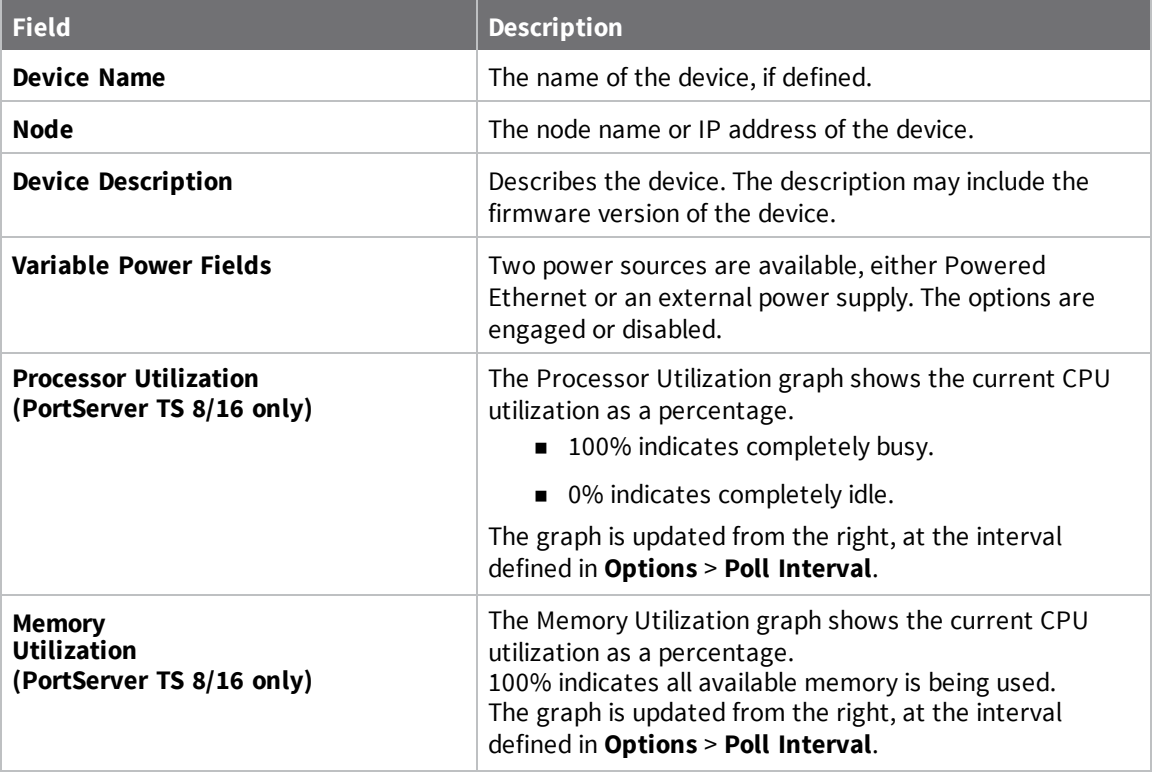

# <span id="page-18-0"></span>**Port Monitor fields and graphs**

# <span id="page-18-1"></span>**Port Monitor fields**

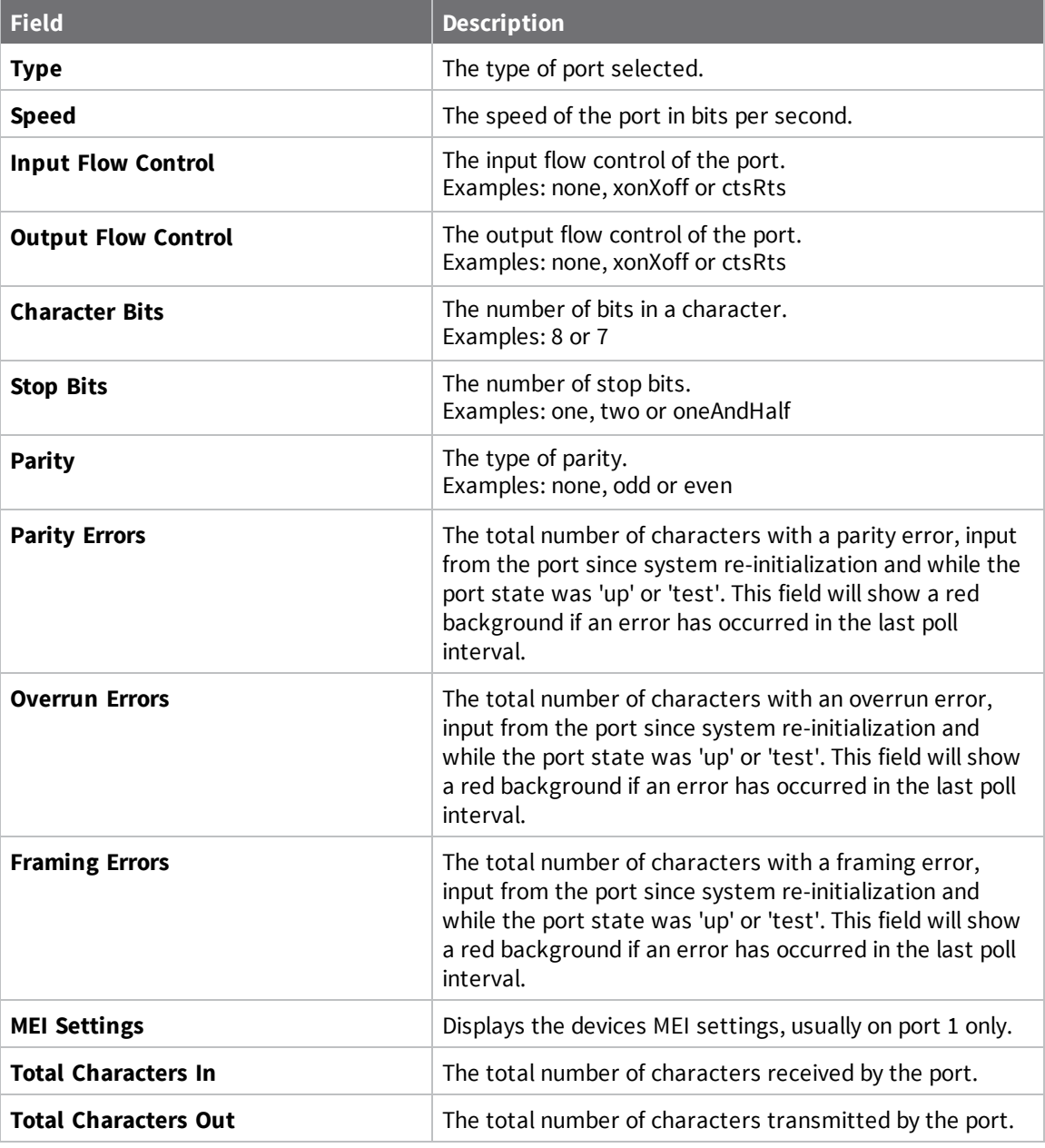

# <span id="page-18-2"></span>**Signal Monitor**

This section of the port monitor window shows the status of various EIA-232 signals on the selectedport. Active (on) signals are shown in green and inactive (off) signals in black.

#### **EIA-232 Signal Descriptions**

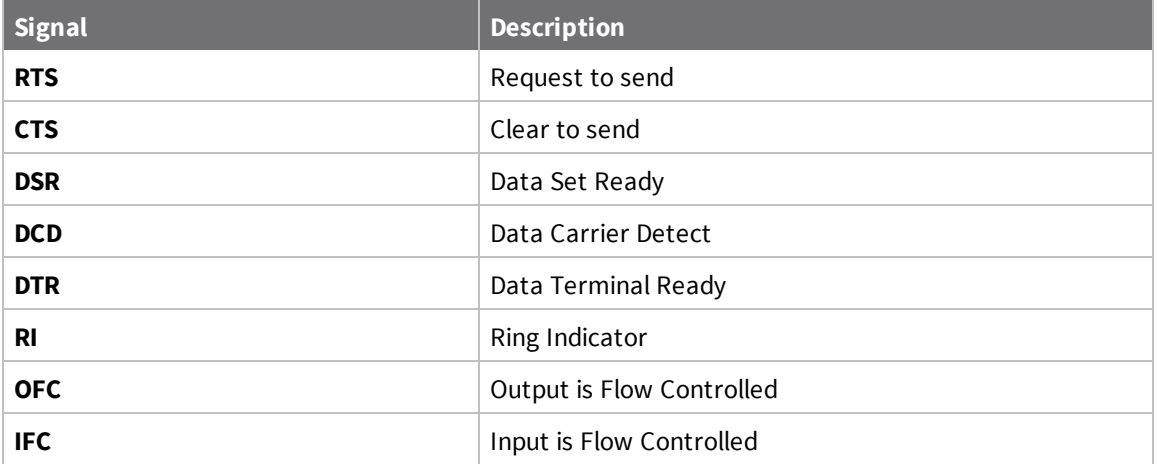

#### <span id="page-19-0"></span>**Characters In/Octets Out Monitor**

The Character In/Character Out graphs show the number of characters received (Characters In) and transmitted (Characters Out) by the port. The graphs update from right-to-left and represent the percentage of line speed over the last 20 poll intervals. The poll interval determines how frequently the port is polled for information. Poll intervals apply to all data, not just graphs.

# <span id="page-19-1"></span>**Network Interface Monitor fields and graphs**

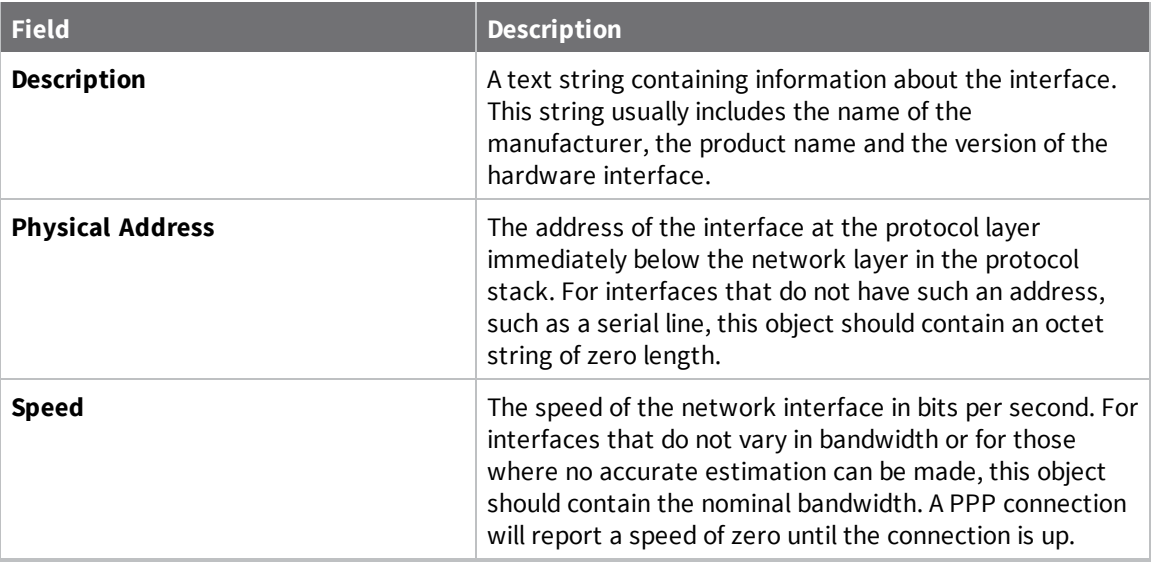

### <span id="page-19-2"></span>**Interface Information fields**

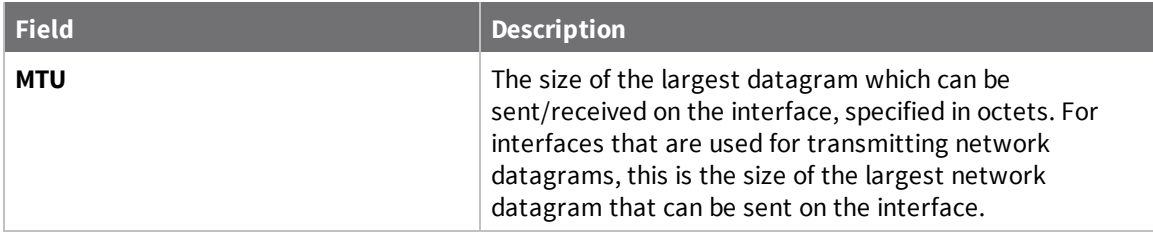

# <span id="page-20-0"></span>**Input Counter fields**

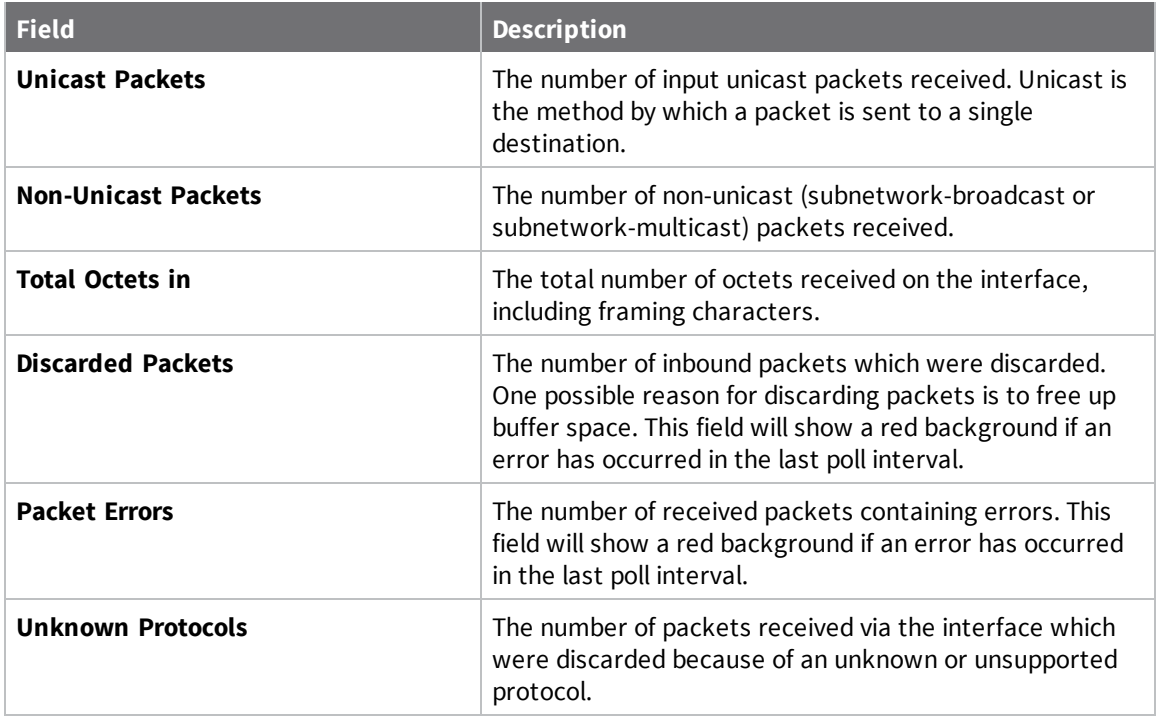

# <span id="page-20-1"></span>**Output Counter fields**

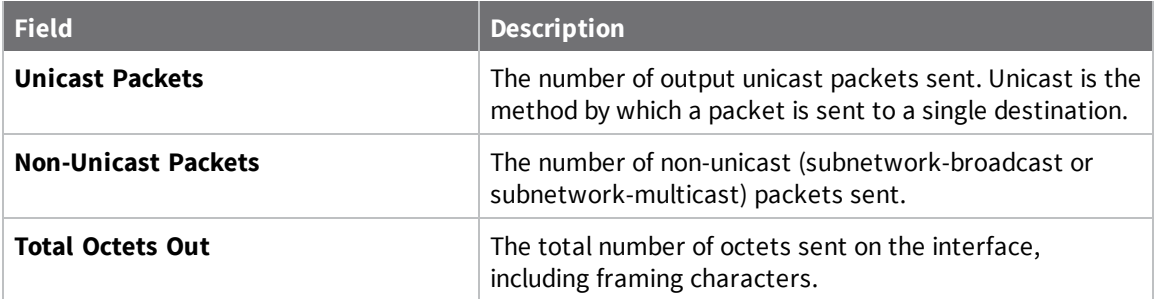

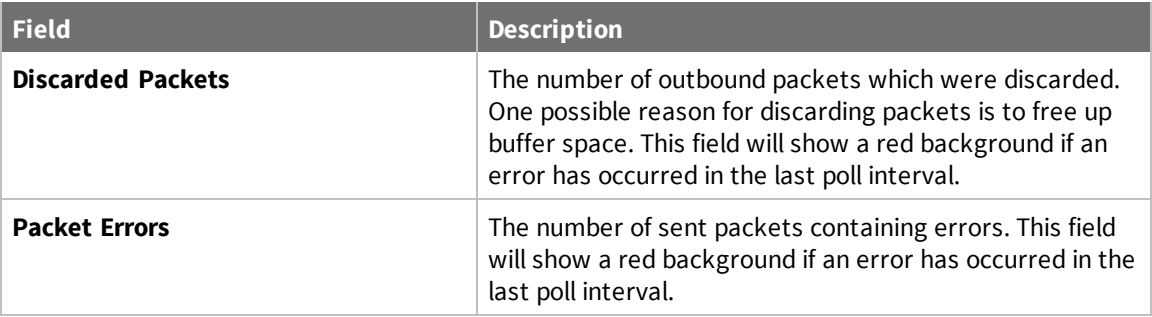

### <span id="page-21-0"></span>**Octets In/Octets Out Monitor**

The Octets In/Octets Out graphs show the number of octets received (Octets In) and transmitted (Octets Out) by the interface. The graphs update from right-to-left and represent the percentage of line speed over the last 20 poll intervals.

The scale of the graphs can be changed by choosing **Options** > **Graph Scale** > **Network** from the **Monitor Window** menu.

The poll interval of the graphs can be changed by choosing **Options** > **Poll Interval** from the **Monitor Window** menu. The valid range is from 1-60 seconds. The poll interval determines how frequently the interface is polled for information.

# <span id="page-22-0"></span>**Troubleshooting**

### <span id="page-22-1"></span>**DPA-Remote connection errors**

During the course of connecting to or monitoring a device, error windows may appear if DPA-Remote cannot properly communicate with the device. These errors may point to a problem with the device or the network connection between the device and DPA-Remote. The device may simply be powered off or disconnected from the network.

If you get a connection error, verify these things.

- The IP address you specified is correct for the device.
- The IP address for the device is unique on your network.
- $\blacksquare$  The device is poweredmon and properly connected to your network.
- You can ping or telnet to the device.
- The SNMP daemon is running on your device.
- <sup>n</sup> The value in the community field you use (when selecting a device to monitor) matches the actual read or write community value defined on the device.

If DPA-Remote cannot discover your device, it can be due to one of following reasons:

- The Digi device may have old firmware.
- ADDP or SNMP may not be supported on the device.
- There may be a network problem.